## **How to Add a New Player to Your Club Player List** 1. Login using Club Login number *(This screen will then appear)* **Home Club Contacts** Registration Numbers **Enter or Withdraw Competition Entries** Enter your results from selecting the match below 2. Select **"Registration Numbers"** *(This screen will then appear)* **South Westmorland Seniors 2022 2022 Registered Players for Holme** Click on name to edit individual member details ck on Edit All Members to change all club registrations **New Member Club Page Select Club Edit All Members Print Registered Print Registered** Home **Players** Players & played Teams  $1$  Holme A  $|T2|$  Holme B No players 25 - Played 20 **Played** PL Player **Reg No** TW **Results** Jun Vet Steve Ashburn CU2976 Results Audrey Atkinson LAD18312 √ ✓ Results Tom Baxter CU1608

3. Select **"New Member"**

## *(This screen will then appear)*

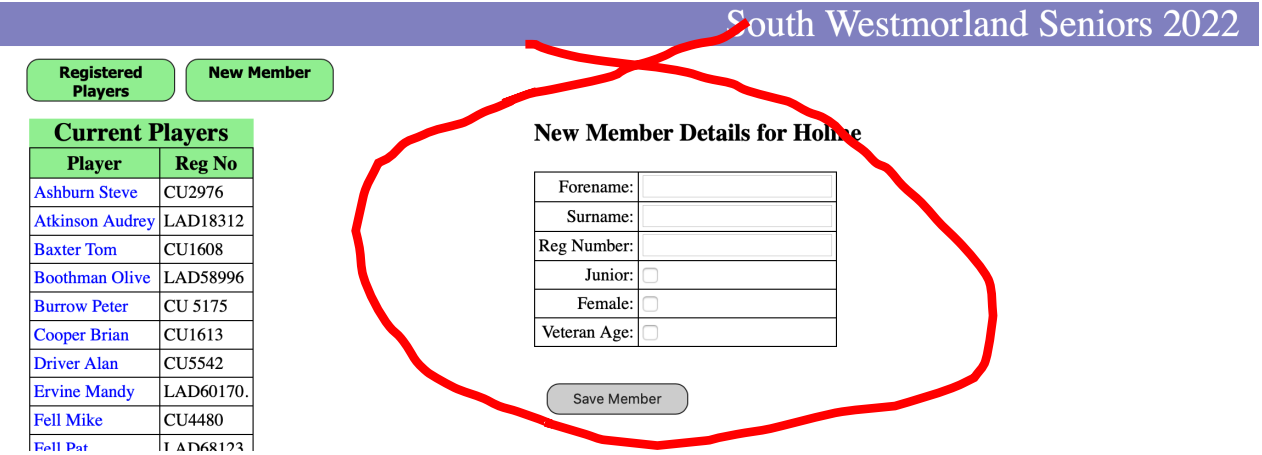

- 4. Complete the new member details and press **"Save Member",** the new member has now been added to your clubs registered players list.
- 5. Now select **"Registered Players"** which will take you back to the previous screen.